# 音楽を聴く(YT Music)

公式アルバムやミュージックビデオなど幅広い音楽コンテンツが楽 しめます。ここでは内部ストレージ/SDカードに保存されている音 楽を再生する操作を例に説明します。 あらかじめ、Google アカウントでログインし、YT Music画面 で ※ → 設定 → ライブラリとオフライン と操作して デバイ スのファイルを表示 を有効にしておいてください。

## 音楽の再生について

#### コーデックの種類について

次のコーデックに対応しています。

・Qualcomm® aptX™ HD audio、Qualcomm aptX Adaptive Audio、LDAC™ 

#### ファイル形式について

次のファイル形式に対応しています。

・3GPP、MPEG-4、ADTS raw AAC、MPEG-TS、FLAC、GSM、 MIDI、RTTTL/RTX、iMelody、MP3、MKV、WAVE、OGG

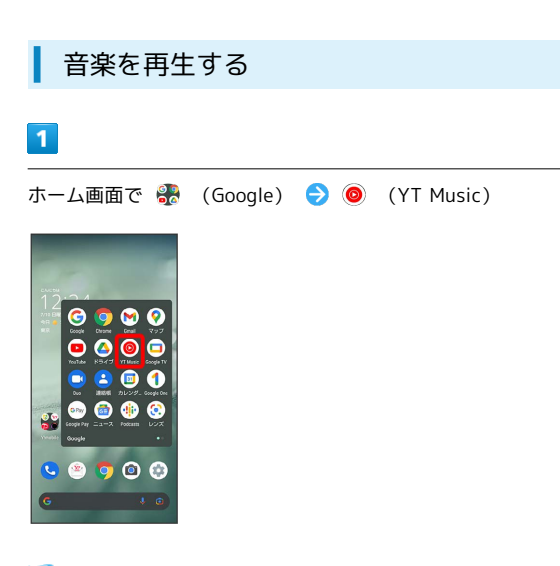

**※ YT Music画面が表示されます。** 

・確認画面が表示されたときは、画面に従って操作してください。

# $\overline{2}$

ライブラリ

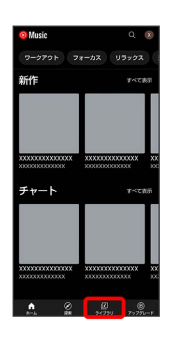

※※ ライブラリ画面が表示されます。

 $\overline{\mathbf{3}}$ 

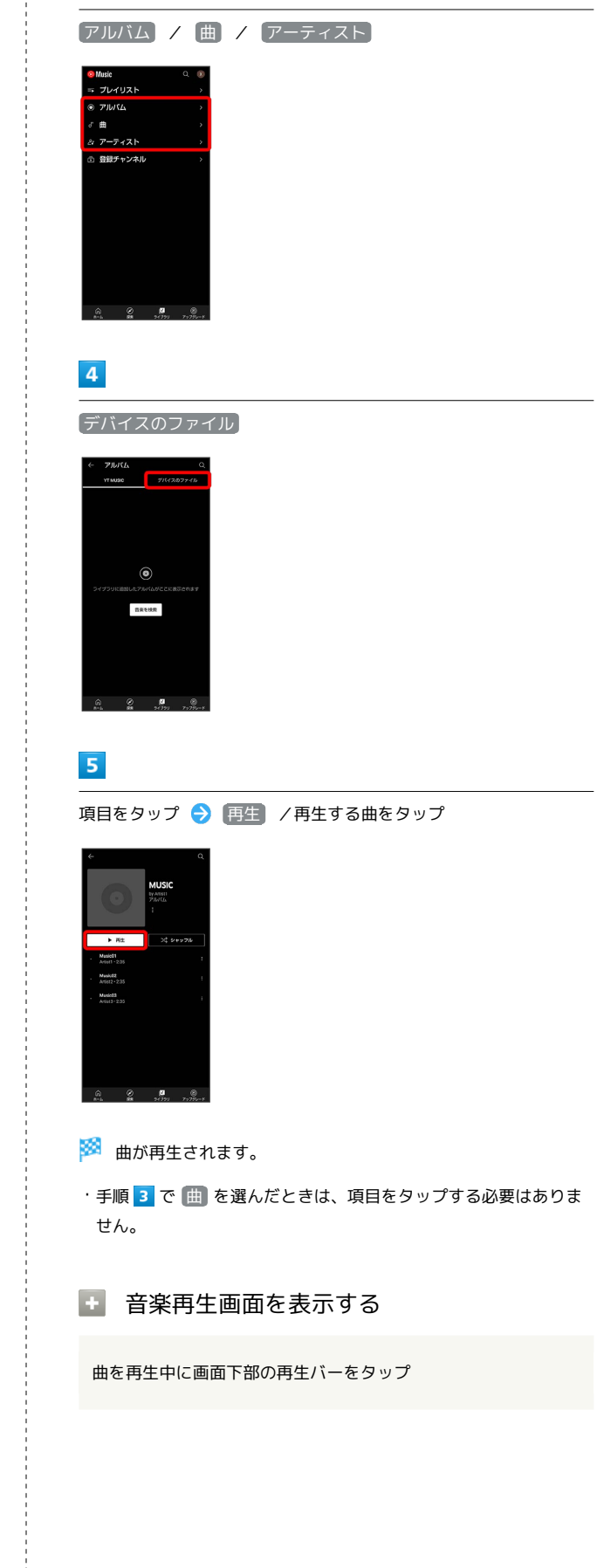

# 音楽再生画面の見かた

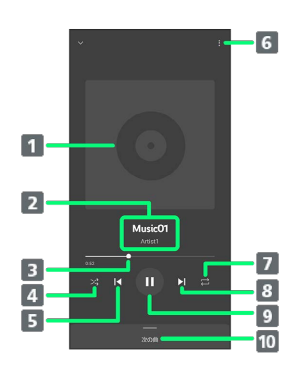

- 曲のイメージ表示
- 2 曲名/アーティスト名
- 3 バーをドラッグして、再生位置を調節
- シャッフル再生のON/OFFを切り替え
- 5 前の曲を再生/現在の曲を最初から再生
- プレイリストへの追加、キューへの追加など
- 7 全曲リピート/1曲リピート/通常再生を切り替え
- 8 次の曲を再生
- 9 一時停止/再生
- 曲のリストを表示

# ■ プレイリストを作成する

### $\overline{1}$

ホーム画面で 88 (Google) → ● (YT Music)

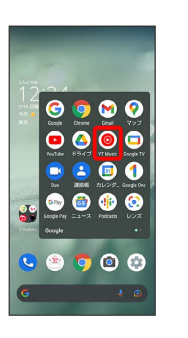

- **※ YT Music画面が表示されます。**
- ・確認画面が表示されたときは、画面に従って操作してください。

## $\overline{2}$

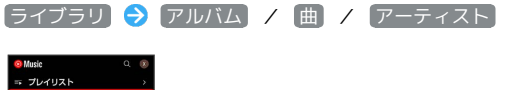

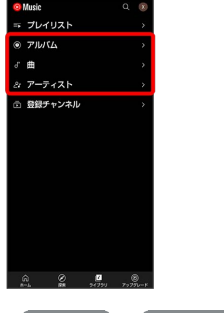

・ アルバム / アーティスト を選んだときは、アルバム名/アー ティスト名をタップする必要があります。

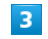

8 → プレイリストに追加

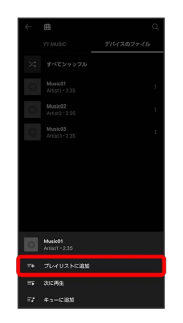

## $\overline{4}$

#### 新しいプレイリストの作成

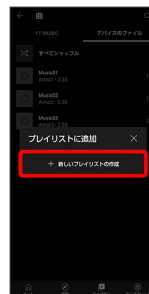

# $\overline{\phantom{a}}$

タイトル欄をタップ → タイトルを入力 → 作成

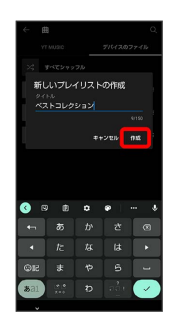

**※** プレイリストが作成されます。

■ 再生中の曲をプレイリストに追加する 音楽再生画面で プレイリストに追加 プレイリス ト名をタップ ※3 曲がプレイリストに追加されます。